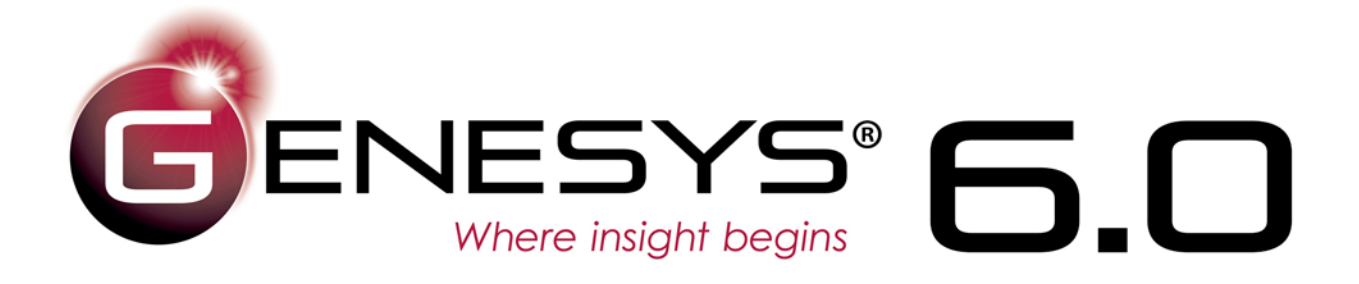

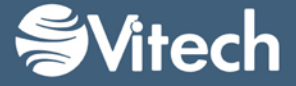

Copyright © 1998-2018 Vitech Corporation. All rights reserved.

No part of this document may be reproduced in any form, including, but not limited to, photocopying, translating into another language, or storage in a data retrieval system, without prior written consent of Vitech Corporation.

# Restricted Rights Legend

Use, duplication, or disclosure by the Government is subject to restrictions as set forth in subparagraph (c) (1) (ii) of the Rights in Technical Data and Computer Software clause at DFARS 252.277-7013.

# **Vitech Corporation**

2270 Kraft Drive, Suite 1600 Blacksburg, Virginia 24060 540.951.3322 FAX: 540.951.8222 Customer Support: [support@vitechcorp.com](mailto:support@vitechcorp.com) [www.vitechcorp.com](http://www.vitechcorp.com/)

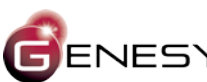

 $ENESYS$  is a trademark of Vitech Corporation and refers to all products in the GENESYS software product family.

Other product names mentioned herein are used for identification purposes only, and may be trademarks of their respective companies.

Publication Date: May 2018

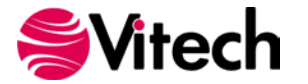

# **TABLE OF CONTENTS**

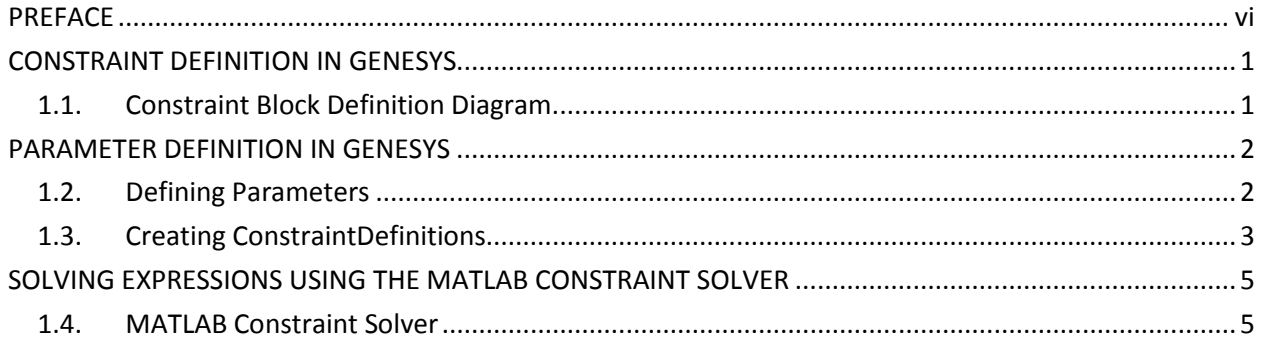

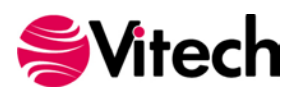

# **LIST OF FIGURES**

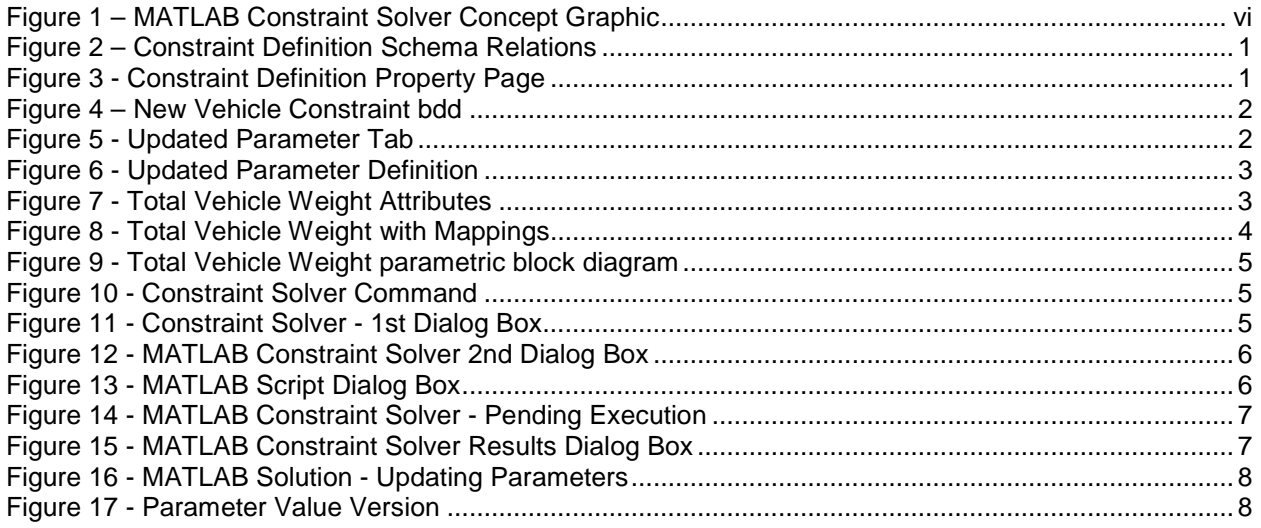

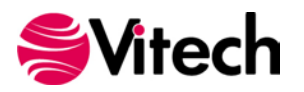

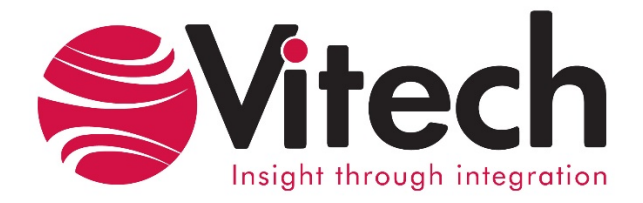

# **CUSTOMER RESOURCE OPTIONS**

Supporting users throughout their entire journey of learning model-based systems engineering (MBSE) is central to Vitech's mission. For users looking for additional resources outside of this document, please refer to the links below. Alternatively, all links may be found at [www.vitechcorp.com/resources.](http://www.vitechcorp.com/resources)

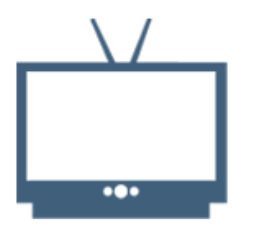

### **[Webinars](http://www.vitechcorp.com/resources/video_archive.php)**

Webinar archive with over 40 hours of premium industry and tool-specific content.

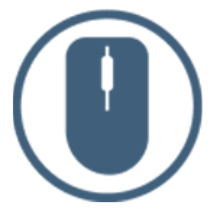

**[Help Files](http://www.vitechcorp.com/resources/core/onlinehelp/desktop/Welcome.htm)** Searchable online access to Vitech software help files.

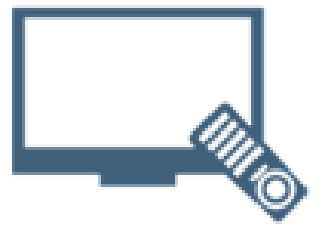

### **[Screencasts](http://www.vitechcorp.com/resources/screencasts.php)**

Short videos to guide users through installation and usage of Vitech software.

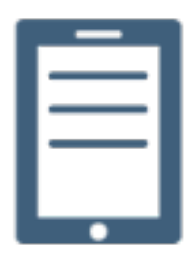

### [A Primer for Model-Based](http://www.vitechcorp.com/resources/mbse.shtml)  [Systems Engineering](http://www.vitechcorp.com/resources/mbse.shtml)

Our free eBook and our most popular resource for new and experienced practitioners alike.

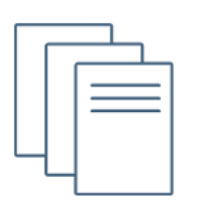

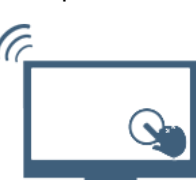

# **[MySupport](http://www.vitechcorp.com/MySupport/support/Login.aspx?ReturnUrl=%2fMySupport%2fsupport%2fdefault.aspx)**

Knowledge Base, Exclusive Webinars and Screencasts, Chat Support, Documents, Download Archive, etc.

Our team has also created resources libraries customized for your experience level:

**[Technical Papers](http://www.vitechcorp.com/resources/technical_papers.php)** Library of technical and white papers for download, authored by Vitech systems engineers.

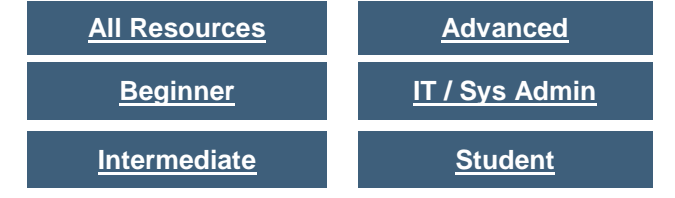

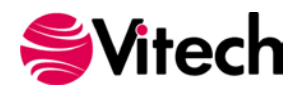

# <span id="page-5-0"></span>**PREFACE**

The MATLAB Constraint Solver provides the ability to solve a set of parametric equations constraining the design of a system. The MATLAB Constraint Solver is integrated into GENESYS 6.0 and uses MATLAB Version 2015b or higher, to solve a selected set of **ConstraintDefinitions** determined by the user. The MATLAB Constraint Solver converts project relationships, parameter values, and attribute values into scripts that can be directly executed against the MATLAB engine without having to leave the GENESYS interface. Following script execution, project parameter values can be updated based on the MATLAB solution. An overview of the MATLAB Constraint Solver is shown in the following graphic.

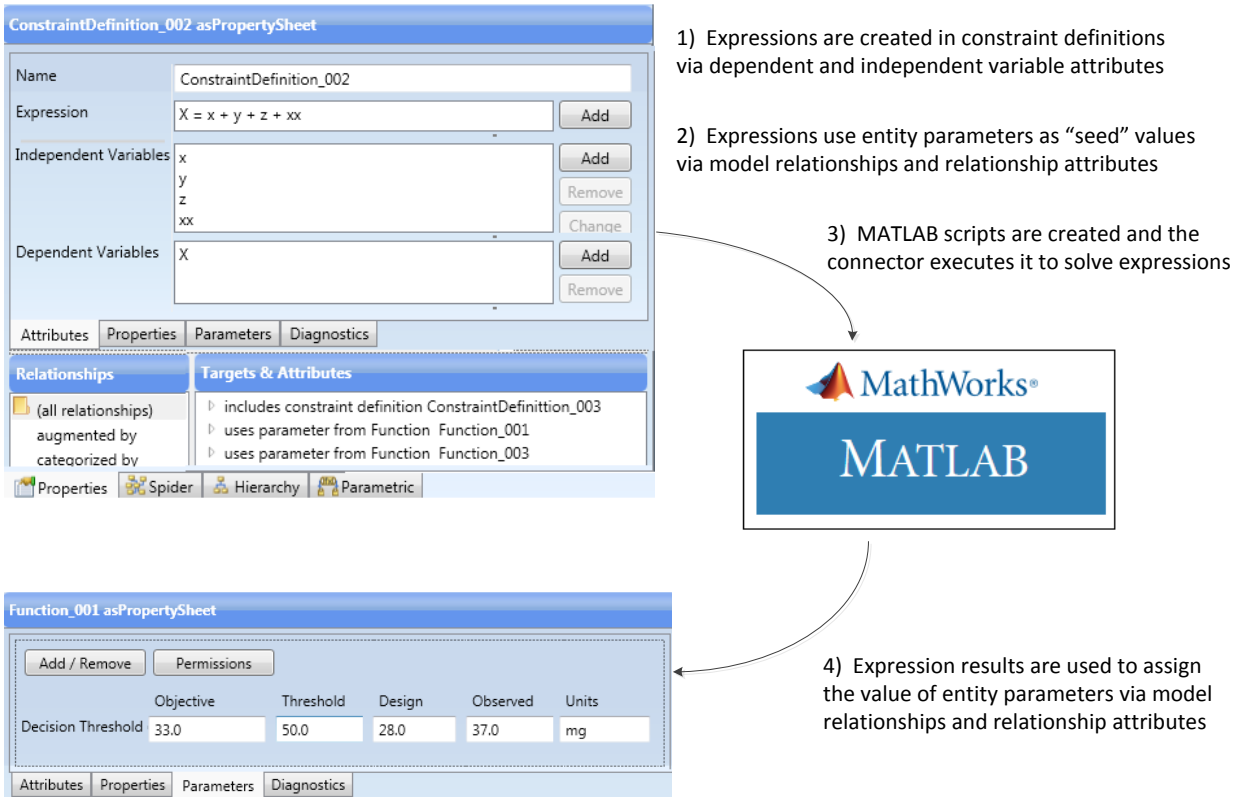

**Figure 1 – MATLAB Constraint Solver Concept Graphic**

<span id="page-5-1"></span>This guide describes the processes used to populate and model **ConstraintDefinition** entities, declare and populate parameters in **Component** and **ConstraintDefinition** entities, and solve a selected set of **ConstraintDefinition** expressions using the MATLAB Constraint Solver.

This guide is intended to augment the Model-Based Systems Engineering (MBSE) with GENESYS training course and the reference material provided with GENESYS. The ultimate goal of this guide is to expose the user to the MATLAB Constraint Solver and thereby extend the use and application of GENESYS for system design, development, and project management associated with the system development project.

The following additional resources are available for use with this guide:

- For descriptions of GENESYS, including database classes and folders, different views, diagram notation, and the mechanics of entering data into GENESYS, the reader is referred to the GENESYS Help and Documentation guide.
- For the definition of schema terms, the reader is referred to the GENESYS schema, which contains descriptions for each schema entity, associated attributes, and parameters.

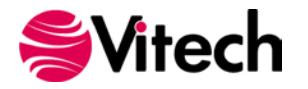

For application of GENESYS to system and architecture design, the reader is referred to the GENESYS System Definition Guide (SDG) and Architecture Definition Guide (ADG) each of which is provided in the set of GENESYS documentation supplied when GENESYS is installed on a computer workstation or available on our website.

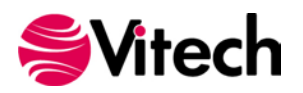

# THIS PAGE INTENTIONALLY BLANK

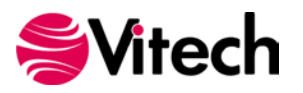

# <span id="page-8-0"></span>**CONSTRAINT DEFINITION IN GENESYS**

# <span id="page-8-1"></span>**1.1. Constraint Block Definition Diagram**

Utilizing the MATLAB Constraint Solver begins with defining constraints in the system design. The **ConstraintDefinition** captures the definition of parametric constraints as an expression (or equation) and identifies the independent variables and the dependent variable as attributes of the entity. The **ConstraintDefinition** is used in development of both the Constraint Block Definition Diagram and the Parametric Diagram in GENESYS.

Generally, a **ConstraintDefinition** *constrains* a **Component** in the architecture. Relevant schema relations for the **ConstraintDefinition** are shown in the following diagram.

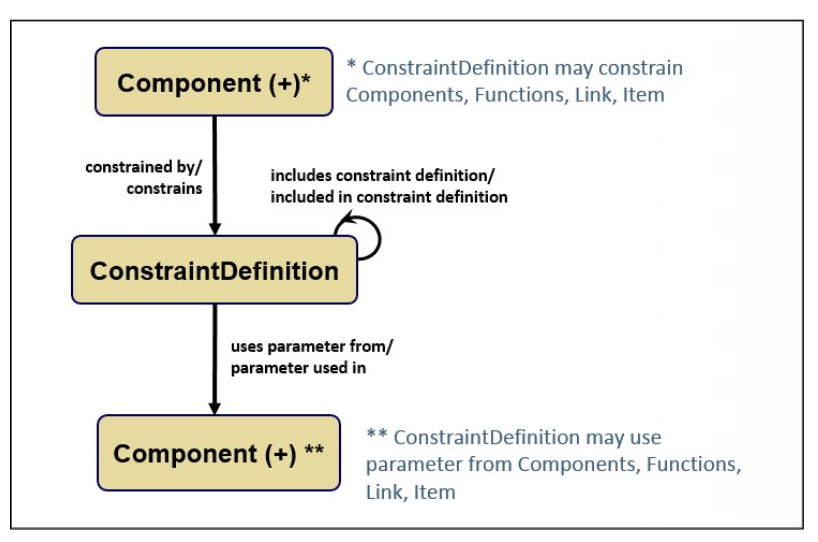

**Figure 2 – Constraint Definition Schema Relations**

<span id="page-8-2"></span>The **ConstraintDefinition** property page contains a unique set of attributes as shown in the diagram below.

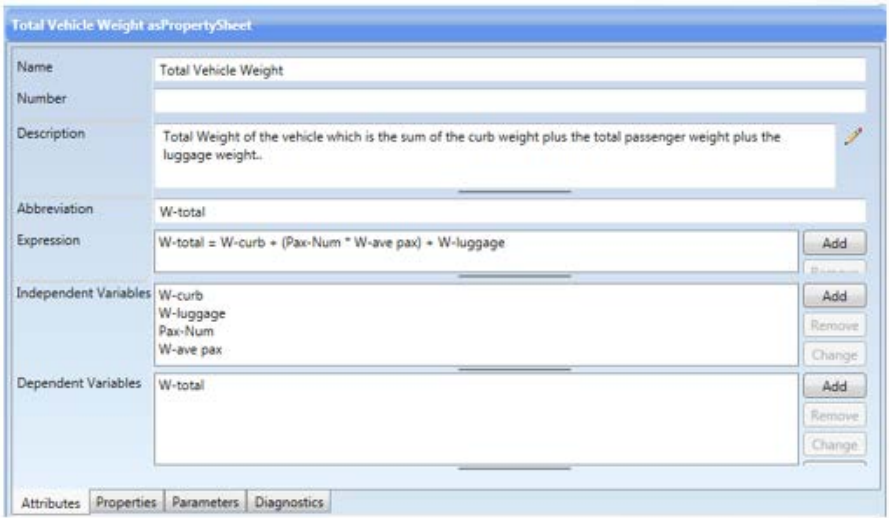

**Figure 3 - Constraint Definition Property Page**

<span id="page-8-3"></span>In the property page the Expression attribute is used to capture the constraint's mathematical equation(s) using independent variables and dependent variables.

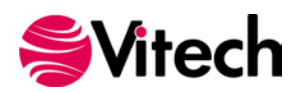

From the perspective of a **Component** in the architecture, the *constrained by* relation is used to create the Constraint Block Definition Diagram (Constraint BDD). A **ConstraintDefinition** entity can *use parameter from* another **Component**. An example Constraint BDD for **Component** "New Vehicle" is shown below.

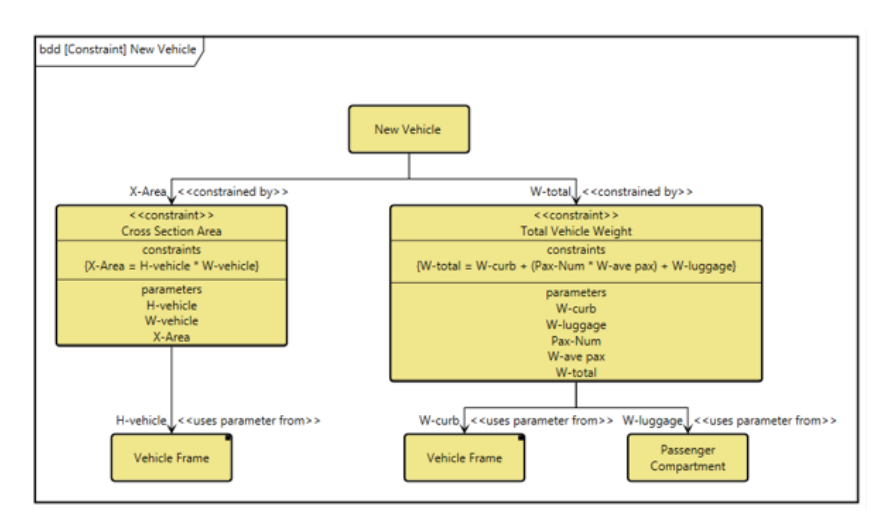

**Figure 4 – New Vehicle Constraint bdd**

# <span id="page-9-2"></span><span id="page-9-0"></span>**PARAMETER DEFINITION IN GENESYS**

# <span id="page-9-1"></span>**1.2. Defining Parameters**

The use of **Component** parameters is essential when managing and solving scripts derived from **ConstraintDefinition** models using the MATLAB Constraint Solver. The Parameters tab has been updated in GENESYS to expand the ability to identify and manage values. The updated Parameters tab is shown below.

| <b>Passenger Weight Allowance asPropertySheet</b> |                    |           |        |          |              |           |  |  |  |
|---------------------------------------------------|--------------------|-----------|--------|----------|--------------|-----------|--|--|--|
| <b>Permissions</b><br>Add / Remove                |                    |           |        |          |              |           |  |  |  |
|                                                   | Objective          | Threshold | Design | Observed | <b>Units</b> |           |  |  |  |
| Average Passenger Weight (W-ave pax)              | 176.00000000       |           |        |          | lbs / person | $\bullet$ |  |  |  |
| Passenger Capacity (Pax-Num)                      | 5.00000000         |           |        |          | people       | $\bullet$ |  |  |  |
| Total Passenger Weight (W-all pax)                | 882.00000000       |           |        |          | lbs          | $\bullet$ |  |  |  |
|                                                   |                    |           |        |          |              |           |  |  |  |
|                                                   |                    |           |        |          |              |           |  |  |  |
|                                                   |                    |           |        |          |              |           |  |  |  |
|                                                   |                    |           |        |          |              |           |  |  |  |
|                                                   |                    |           |        |          |              |           |  |  |  |
|                                                   |                    |           |        |          |              |           |  |  |  |
| Properties<br>Attributes<br>Parameters            | <b>Diagnostics</b> |           |        |          |              |           |  |  |  |

**Figure 5 - Updated Parameter Tab**

<span id="page-9-3"></span>The user can now define Objective, Threshold, Design, and Observed parameter values. The Objective value is used to capture the value nominally defined through a **Requirement**. The Design value is used to capture the calculated design value (the value determined using the MATLAB Constraint Solver). The Observed value is used to capture the value for the "as built" system.

In addition to an updated parameter page, the ability to define a parameter has been revised. Parameters can now be copied from those defined in other classes of the project. Additionally, the definition page now

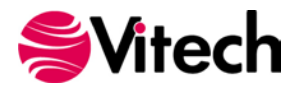

includes the ability to define an abbreviation for the parameter. The updated parameter definition dialog box is provided in the following figure.

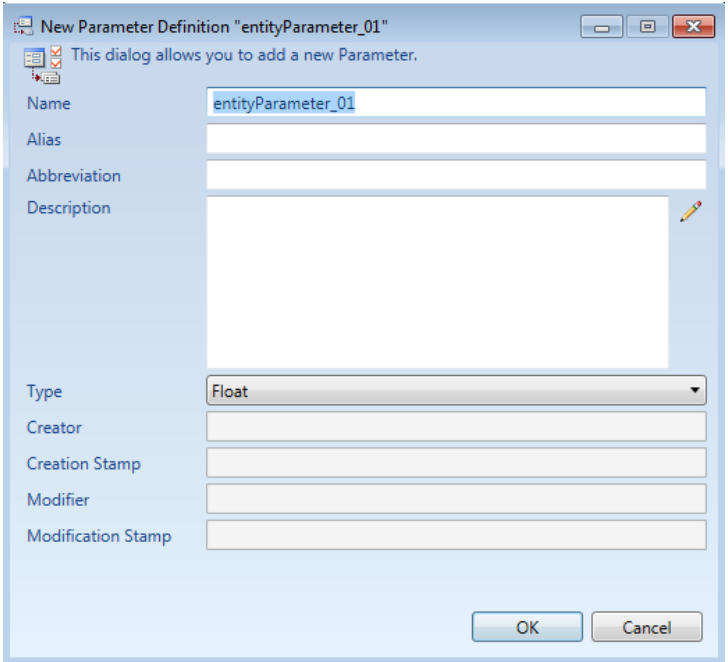

**Figure 6 - Updated Parameter Definition**

# <span id="page-10-1"></span><span id="page-10-0"></span>**1.3. Creating ConstraintDefinitions**

As the system design evolves from the design requirement architecture through the functional architecture, the design team will allocate requirement constraints (and their related parameters) to components in the physical architecture. The design team will also identify constraint definitions for individual components in the architecture.

A typical example is system weight. The overall system weight is a parameter that is tracked in the design. The overall system weight is a summation (or roll-up) for the weight of many individual components in the architecture. Therefore, we can define the system design weight as a constraint definition with an expression which adds the weight of several lower level components. Below is a constraint definition defining the "Total Vehicle Weight" for an automobile design.

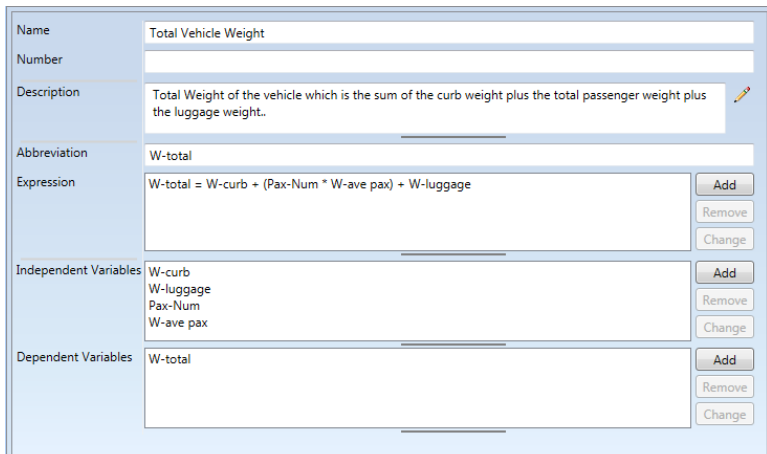

<span id="page-10-2"></span>**Figure 7 - Total Vehicle Weight Attributes**

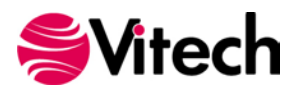

Once a **ConstraintDefinition** has been defined in the property sheet, the Independent Variables need to be associated with a parameter in the design. This is accomplished by relating the **ConstraintDefinition** with another entity in the architecture by establishing a *uses parameter from* or *includes constraint definition* relation. Each of these relations have a "Mappings" relationship attribute. The Mappings relationship attribute associates an individual Independent Variable with a parameter (*uses parameter from*) or a Dependent Variable (*includes constraint definition*) from the target entity. The Independent Variable will be seeded with the value of the parameter/dependent variable when the expression is evaluated using the MATLAB Constraint Solver.

The Dependent Variable constrains an entity in the design. This is established using the *constrains* relation and the "Mappings" relation attribute. The value of the dependent variable is calculated in the solution, and this value is placed in the Design attribute for parameter mapped to the dependent variable.

Using the example from the "Total Vehicle Weight" entity (shown in the prior diagram), the Independent Variable declared as "W-curb" takes its value from the parameter "curbWeight" which has been defined and associated with the **Component** "SYS.1 Vehicle Frame". Independent Variables take their value from the Design Parameter value as a priority. If the Design value is nil, then the value is taken from the Objective value.

The Dependent Variable "W-total" *constrains* the **Component** "SYS New Vehicle", and the value (which will be calculated by the MATLAB Constraint Solver) will be associated with the "totalVehicleWeight" parameter.

The relations and configurations of "Mappings" relationship attributes for "Total Vehicle Weight" are shown in the Targets & Attributes section of an entity property page. An example is shown below.

| <b>Total Vehicle Weight asPropertySheet</b>                                                                                                    |                                                                                                    |                                                                                                    |  |  |  |  |
|----------------------------------------------------------------------------------------------------|----------------------------------------------------------------------------------------------------|----------------------------------------------------------------------------------------------------|--|--|--|--|
| Name<br>Number                                                                                                    | <b>Total Vehicle Weight</b>                                                                                                  |                                                                                                    |  |  |  |  |
| <b>Description</b>                                                                                                    | P<br>Total Weight of the vehicle which is the sum of the curb weight plus the total passenger weight plus the luggage weight |                                                                                                    |  |  |  |  |
| Abbreviation                                                                                                    | W-total                                                                                                    |                                                                                                    |  |  |  |  |
| Expression                                                                                                    | W-total = W-curb + (Pax-Num * W-ave pax) + W-luqqaqe<br>Add                                                                  |                                                                                                    |  |  |  |  |
| Independent Variables W-curb<br><b>Dependent Variables</b>                                                                                                    | Add<br>W-luggage<br>Remove<br>Pax-Num<br>W-ave pax<br>Change<br>W-total<br>Add                                               |                                                                                                    |  |  |  |  |
| Properties<br><b>Attributes</b>                                                                                                    | Parameters<br><b>Diagnostics</b>                                                                                             |                                                                                                    |  |  |  |  |
| <b>Relationships</b>                                                                                                    |                                                                                                    | <b>Targets &amp; Attributes</b>                                                                                                    |  |  |  |  |
| (all relationships)<br>augmented by<br>categorized by<br>constrains<br>documented by<br>included in constraint definition<br>includes constraint definition.<br>packaged by | $\blacktriangle$<br>Ξ                                                                                                    | 4 constrains Component SYS New Vehicle<br>Mappings: {W-total :: totalVehicleWeight}<br>4 included in constraint definition ConstraintDefinition. Force Basic Motion<br>Mappings: {m :: W-total}<br>4 uses parameter from Component SYS.1 Vehicle Frame<br>Mappings: {W-curb :: curbWeight}<br>4 uses parameter from Component SYS.2 Passenger Compartment<br>Mappings: {W-luggage :: luggageWeight,W-ave pax :: averagePaxWeight,Pax-Num :: passengerCapacity} |  |  |  |  |
| uses parameter from                                                                                                    |                                                                                                    | Numeric by class<br>Sort                                                                                                    |  |  |  |  |

**Figure 8 - Total Vehicle Weight with Mappings**

<span id="page-11-0"></span>The relation and its attributes are also displayed graphically in the parametric diagram for the **ConstraintDefinition**. The preferred way to set the "Mappings" relationship attribute is by using the Edit Mappings command on the parametric diagram when you have a line selected.

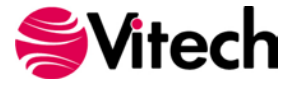

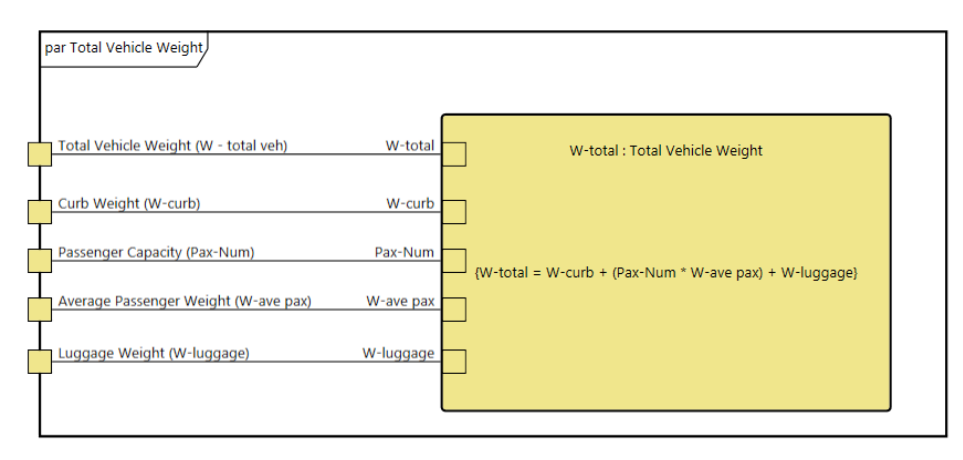

**Figure 9 - Total Vehicle Weight parametric block diagram**

# <span id="page-12-2"></span><span id="page-12-0"></span>**SOLVING EXPRESSIONS USING THE MATLAB CONSTRAINT SOLVER**

# <span id="page-12-1"></span>**1.4. MATLAB Constraint Solver**

The Project ribbon in GENESYS contains the button used to execute the MATLAB Constraint Solver.

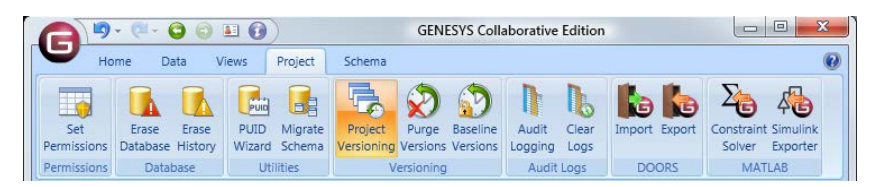

**Figure 10 - Constraint Solver Command**

<span id="page-12-3"></span>When the Constraint Solver command is selected, a MATLAB Constraint Solver dialog box is opened in GENESYS. This is the first step in a series of dialog boxes that walk the user through the process of using the constraint solver. The first dialog box allows the user to select one or more **ConstraintDefinitions** that have been collected in a folder, package, or contained in a diagram.

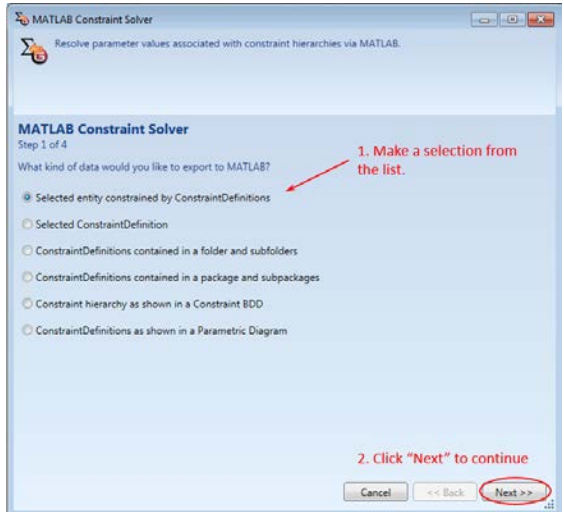

<span id="page-12-4"></span>**Figure 11 - Constraint Solver - 1st Dialog Box**

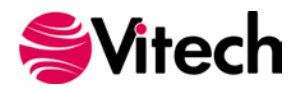

Depending on the selection made in the first dialog box, the user will be directed to a second dialog box to select a particular **ConstraintDefinition**, folder, or package. The example below shows the selection options taken when using the "Selected ConstraintDefinition" option from the 1st dialog box.

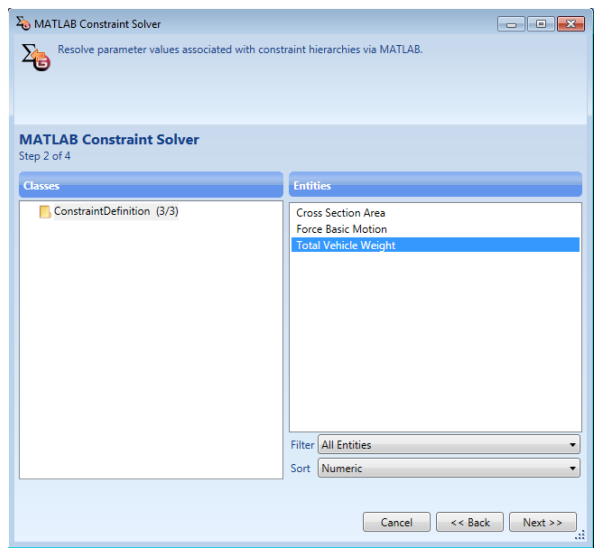

**Figure 12 - MATLAB Constraint Solver 2nd Dialog Box**

<span id="page-13-0"></span>In the example above, the user is selecting the **ConstraintDefinition** "Total Vehicle Weight" as the entity to be solved.

Once a selection is made, selecting "Next" brings up the "MATLAB script box" (the 3<sup>rd</sup> dialog box in the execution sequence). This box shows the parameters mapped to the **ConstraintDefinition**, as well as the expression and dependent variable mappings that will be used to create the script to be solved by MATLAB.

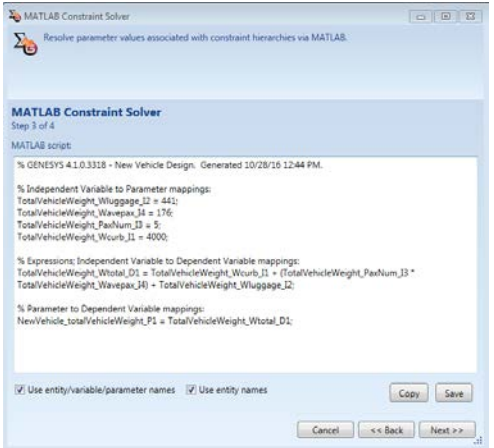

**Figure 13 - MATLAB Script Dialog Box**

<span id="page-13-1"></span>The user can review the parameters, parameter values, and the expression and dependent variables being used prior to solving the script. The script can be saved as a text file if desired. When ready to complete the solution, the user will select the "Next" button to execute the MATLAB Constraint Solver.

Selecting the "Next" button will change the dialog box to show the MATLAB script results with a solution. The script box will indicate "(pending script execution)", as shown below.

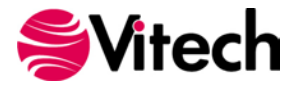

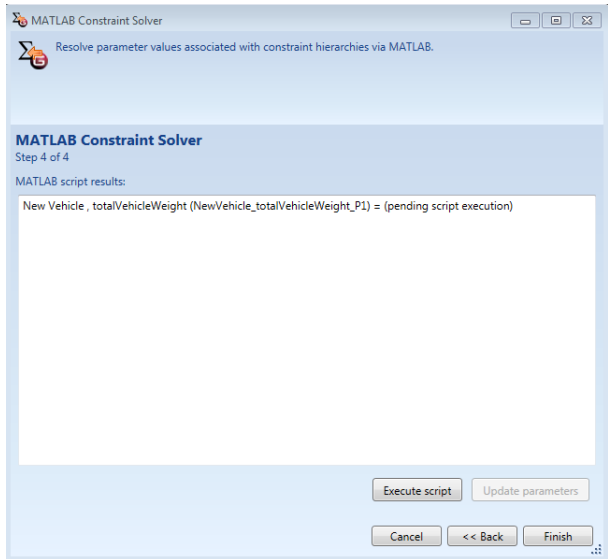

**Figure 14 - MATLAB Constraint Solver - Pending Execution**

<span id="page-14-0"></span>Selecting the "Execute script" button from this page will execute the scripts against MATLAB's solver engine and calculate the value for the dependent parameter(s) in the **ConstraintDefinition**.

After execution the "solved" parameter value is shown below.

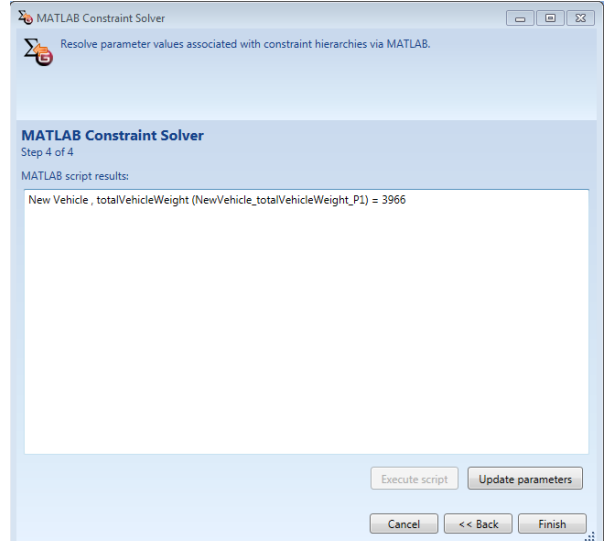

**Figure 15 - MATLAB Constraint Solver Results Dialog Box**

<span id="page-14-1"></span>Following script execution, the "Update parameters" button can be used to place the parametric value into the appropriate "Design" column for the respective parameter. If a parametric value has a new (or updated) value, the dialog box will indicate that the parameter has been updated, as shown below.

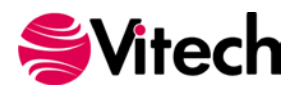

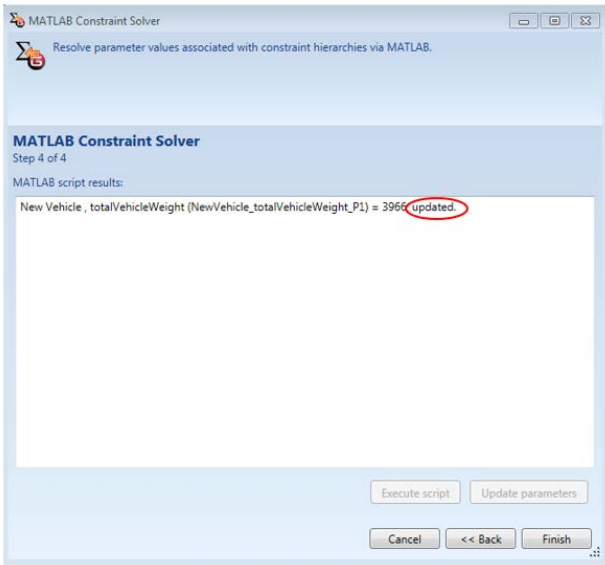

**Figure 16 - MATLAB Solution - Updating Parameters**

<span id="page-15-0"></span>If the user then navigates to the updated parameter, the original value and the updated value (the value that has changed based on the MATLAB Constraint Solver solution) will be shown.

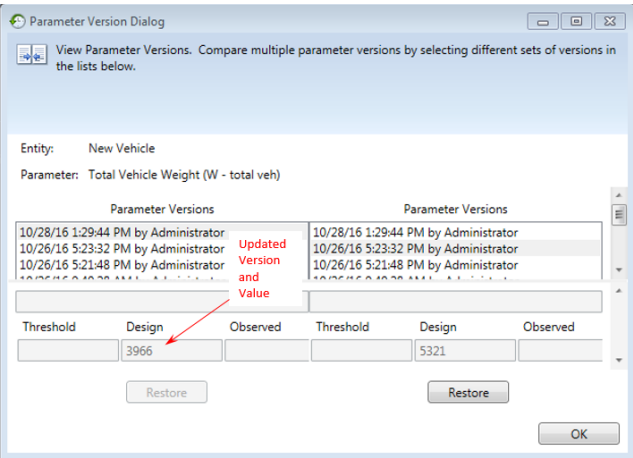

<span id="page-15-1"></span>**Figure 17 - Parameter Value Version**

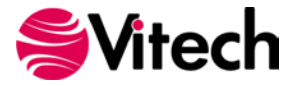

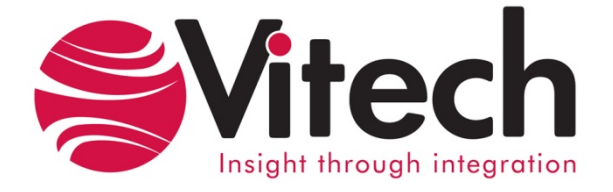

# **Vitech Corporation**

2270 Kraft Drive, Suite 1600 Blacksburg, Virginia 24060 540.951.3322 FAX: 540.951.8222 Customer Support: [support@vitechcorp.com](mailto:support@vitechcorp.com) [www.vitechcorp.com](http://www.vitechcorp.com/)